## 五. 收訖明細

- 1. 收訖明細
	- A. 功能說明
		- (I). 查詢、檢視
			- (a) 輸入收訖明細學年期後,點選「查詢」。
			- (b) 依搜尋條件表列資訊。
			- (c) 點選收訖明細類別,將依學年期與類別查詢並表列收訖明細資料。

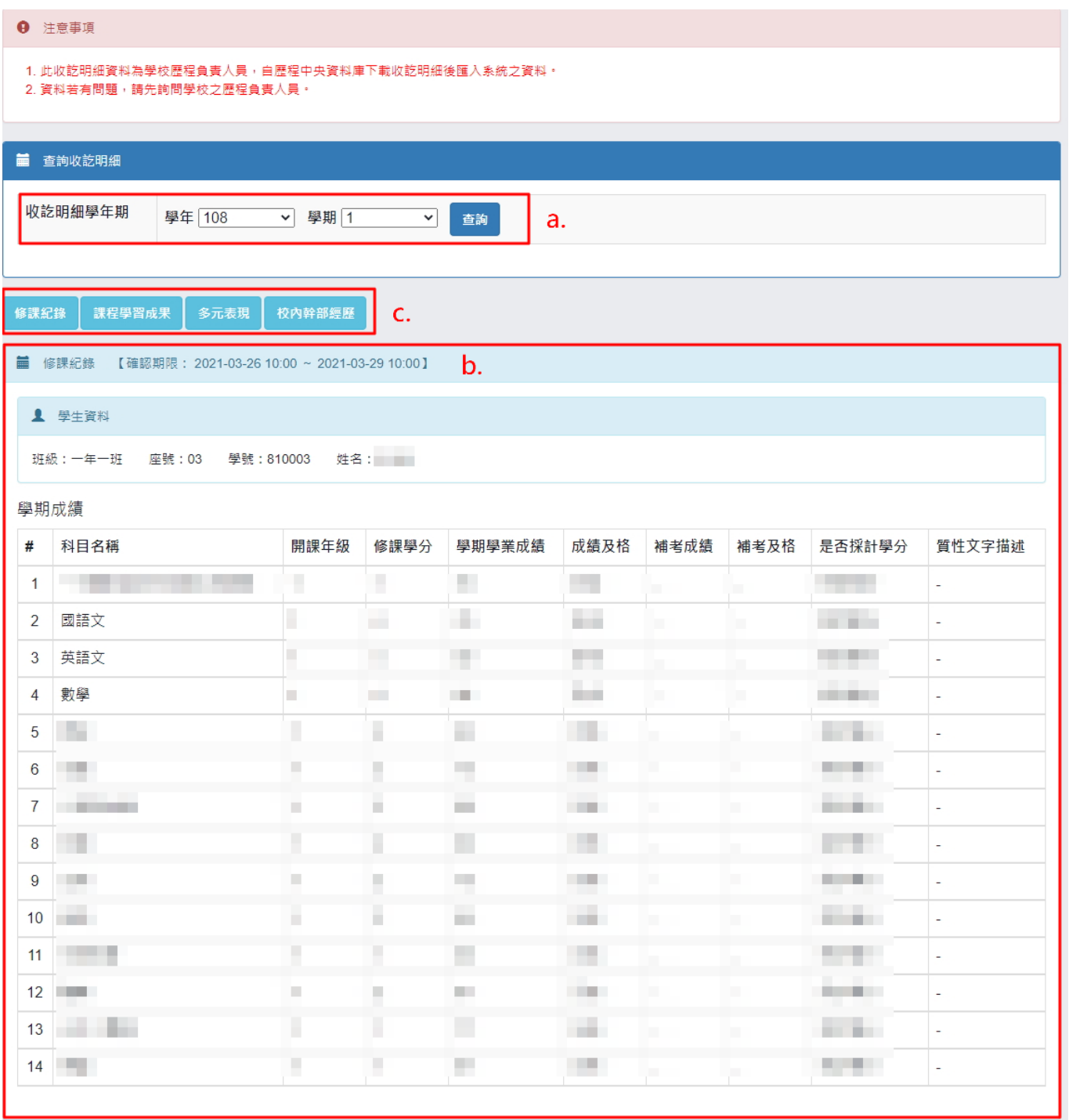

- (II). 確認收訖明細
	- (a) 條件:需在可確認期限且收訖明細尚未確認。
	- (b) 功能操作:若在可確認期限內,當確定收訖明細內容無誤時
		- i. 點選「確認資料正確」。
		- ii. 將跳出詢問視窗讓使用者再次確認是否要確認收訖明細。
			- (1). 點選「確定」,將該收訖明細類別確認資料無誤。[確定後將無法修改確 認結果]
			- (2). 點選「取消」,將取消確認收訖明細此操作。

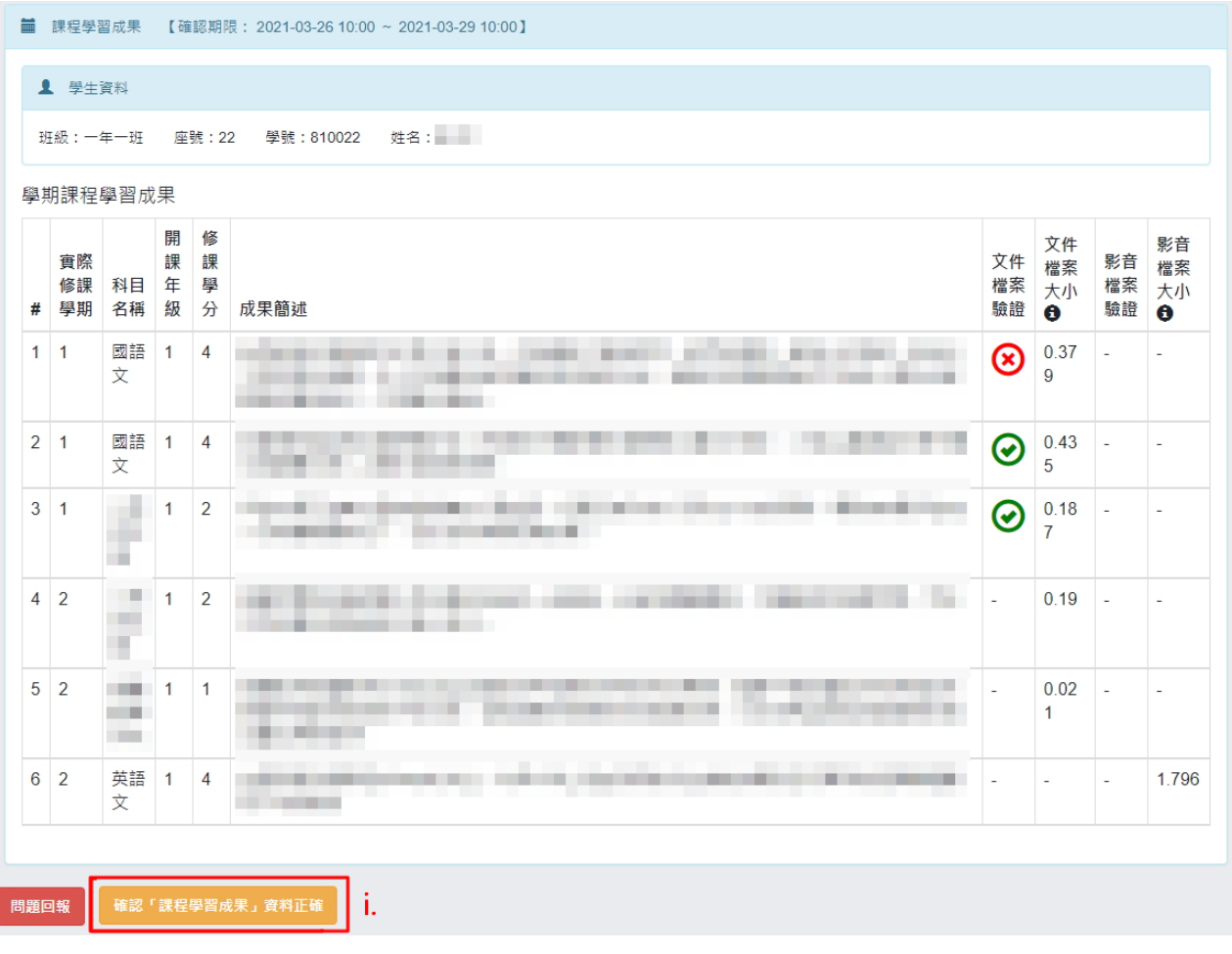

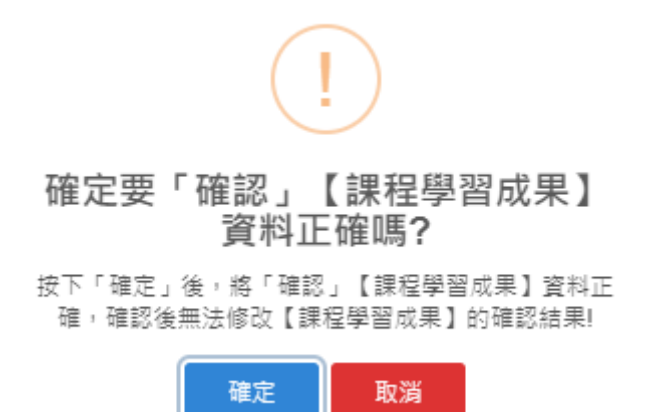

- (III). 問題回報
	- (a) 條件:需在可確認期限且收訖明細尚未確認。
	- (b) 功能操作:若在可確認期限內,當收訖明細內容有誤要回報反應時
		- i. 點選「問題回報」。
		- ii. 於問題回報區塊中,選擇問題類別並輸入問題描述。
			- (1). 點選「確定送出」,將送出問題回報,回報成功後將於系統頁面上呈現 問題回報內容。
			- (2). 點選「取消」,將取消問題回報此操作。

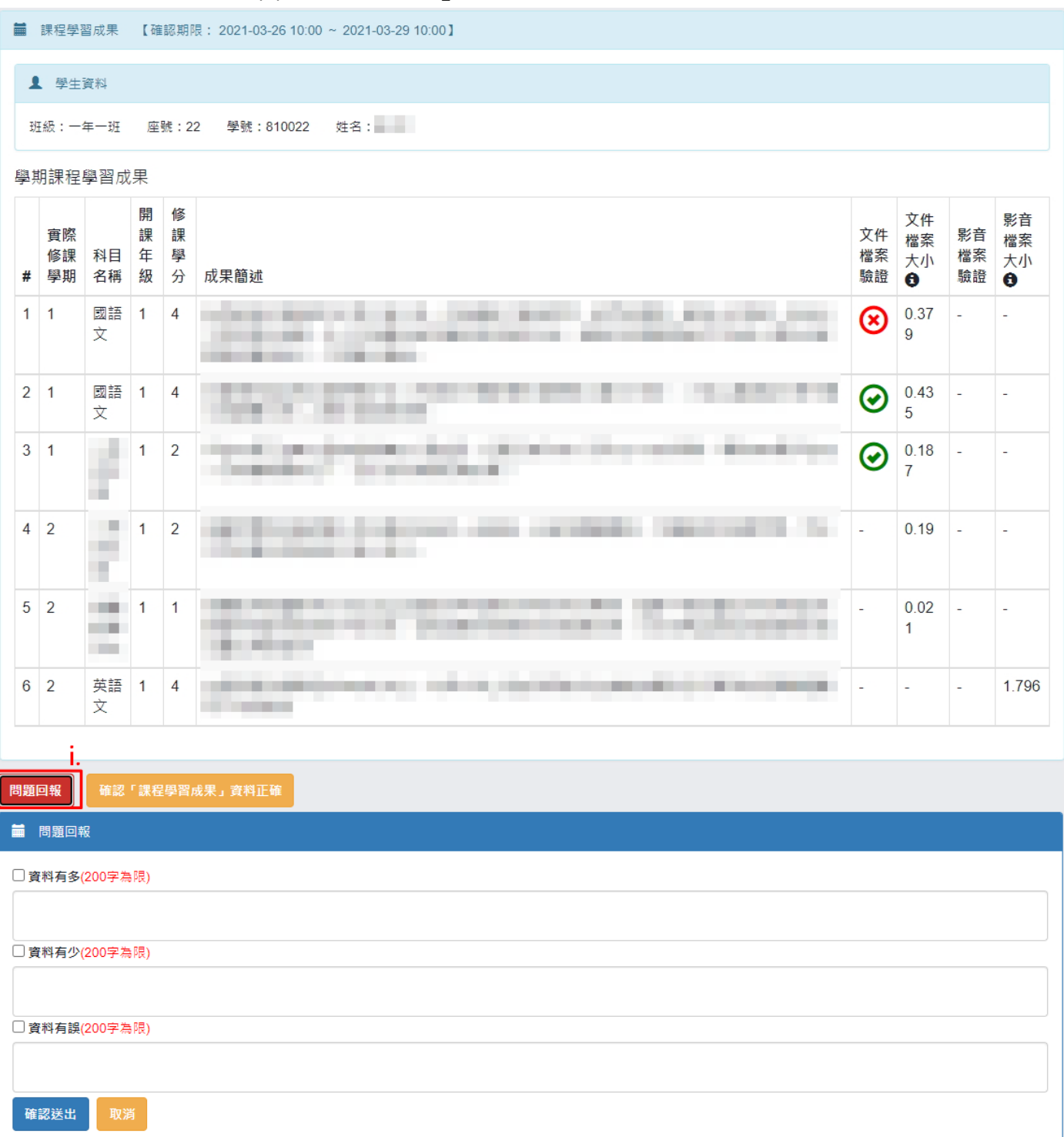

- (IV). 列印留存
	- (a) 條件:收訖明細內容已被確認。
	- (b) 功能操作:
		- i. 點選「列印留存」。
		- ii. 將跳出瀏覽器的列印操作版面,讓使用者自行調整操作並列印(或儲存為 PDF) 系統資料區塊資料留存。

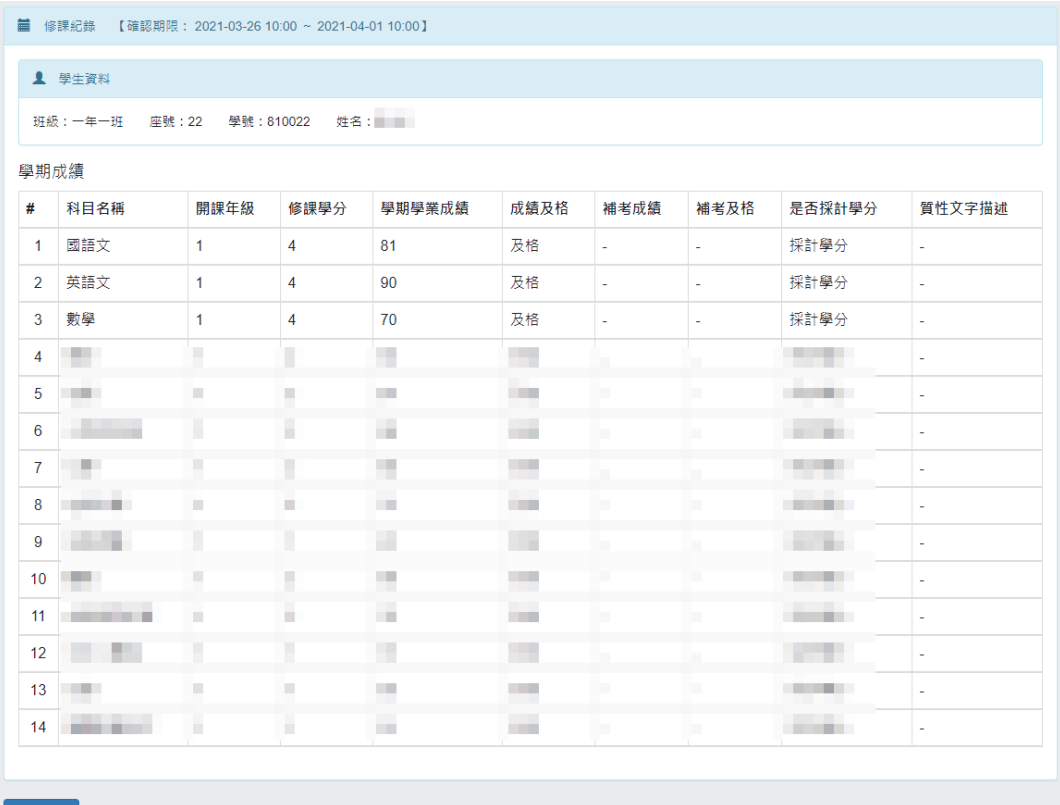

列印留存

 $\bullet$ 

 $\bullet$ 

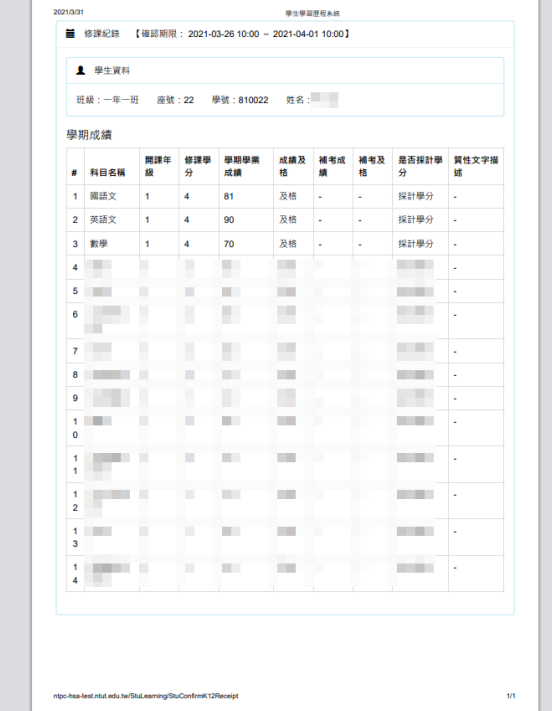

列印 1.張紙  $\overline{\mathbb{R}}$  FUJI XEROX DocuPrint  $\overline{\mathbb{R}}$ 目的地 綱頁  $\begin{picture}(20,20) \put(0,0){\vector(0,1){20}} \put(15,0){\vector(0,1){20}} \put(15,0){\vector(0,1){20}} \put(15,0){\vector(0,1){20}} \put(15,0){\vector(0,1){20}} \put(15,0){\vector(0,1){20}} \put(15,0){\vector(0,1){20}} \put(15,0){\vector(0,1){20}} \put(15,0){\vector(0,1){20}} \put(15,0){\vector(0,1){20}} \put(15,0){\vector(0,1){20}} \put(15,0){\vector($  $\mathbf{1}^{\mathrm{max}}$ 份數 配置  $\label{eq:R2} \widetilde{\mathcal{R}}\,\widetilde{\boxtimes}\, \mathbb{R} \qquad \qquad \widetilde{\blacktriangle}\,$ 彩色

顯示更多設定

列印 取消